# Deploying Actifio Sky from the AWS Marketplace

#### Copyright, Trademarks, and other Legal Matter

Copyright © 2009 - 2019 Actifio, Inc. All rights reserved.

 $Actifio^{\circledR}, AnyIT^{\circledR}, Dedup \ Async^{\circledR}, OnVault^{\circledR}, Enterprise \ Data-as-a-Service^{\circledR}, FlashScan^{\circledR}, AppFlash \ DEVOPS \ Platform^{\circledR}, Copy \ Data \ Cloud^{\circledR}, and \ VDP^{\circledR} \ are \ registered \ trademarks \ of \ Actifio, Inc.$ 

Actifio Sky™, Actifio One™, and Virtual Data Pipeline™ are trademarks of Actifio, Inc.

All other brands, product names, goods and/or services mentioned herein are trademarks or property of their respective owners.

Actifio, Inc., is a provider of data protection and availability products. Actifio's technology is used in products sold by the company and products and services sold and offered by its commercial partners. The current list of Actifio patents is available online at: http://www.actifio.com/patents/

Actifio believes the information in this publication is accurate as of its publication date. Actifio reserves the right to make changes to information published in this document, including without limitation specifications and product descriptions, at any time and without notice. This document supersedes and replaces all information supplied prior to the publication hereof.

THE INFORMATION IN THIS PUBLICATION IS PROVIDED "AS IS." ACTIFIO, INC. MAKES NO REPRESENTATIONS OR WARRANTIES OF ANY KIND WITH RESPECT TO THE INFORMATION IN THIS PUBLICATION, AND SPECIFICALLY DISCLAIMS IMPLIED WARRANTIES OF MERCHANTABILITY OR FITNESS FOR A PARTICULAR PURPOSE.

This software and the associated documentation are proprietary and confidential to Actifio. Use, copying, and distribution of any Actifio software described in this publication requires an applicable software license. Any unauthorized use or reproduction of this software and the documentation may be subject to civil and/or criminal liability.

Actifio strives to produce quality documentation and welcomes your feedback. Please send comments and suggestions to docs@actifio.com.

Published October 4, 2019

### Contents

| Preface                                                             | V  |
|---------------------------------------------------------------------|----|
| The ActifioNOW Customer Portal                                      | V  |
| Chapter 1 - Introduction                                            | 1  |
| Chapter 2 - Deploying Actifio Sky from the AWS Marketplace          | 3  |
| Subscribe to an Actifio Sky Appliance Instance from the Marketplace | 3  |
| Launching Actifio Sky for AWS from the Marketplace                  | 7  |
| Chapter 3 - Upgrading Sky Appliance                                 | 11 |
| Obtain the Upgrade File                                             | 11 |
| Upgrade the Sky Appliance                                           | 11 |
| Next Steps                                                          | 12 |

## Preface

The information in this guide is intended for users who are configuring Actifio Sky for AWS.

After you have configured Actifio Sky for AWS, add the appliance to an AGM and manage the appliance from there. Consult **Getting Started with Actifio Copy Data Management**. It provides detailed instructions on using the unique features of Actifio Sky for AWS. A copy of this guide can be found in the ActifioNOW customer portal.

The following guide will be of particular interest:

Deploying Actifio Global Manager in AWS

#### The ActifioNOW Customer Portal

From the customer portal you can obtain detailed reports about your appliance, as well as search the portal's knowledge base for answers to specific questions.

To log into the ActifioNOW customer portal:

- 1. Go to: https://now.actifio.com
- 2. When prompted, enter the user name and password you received after registering for Actifio Sky for AWS.

## 1 Introduction

Actifio Sky for AWS brings enterprise-class access, agility, and control to data in the Amazon cloud. Actifio Sky for AWS appliances are based on the Actifio's Sky virtual appliance. An Actifio Sky for AWS appliance is a virtual server designed to capture and manage data that resides on the servers in an AWS VPC.

Multiple Actifio Sky for AWS appliances can be deployed and configured. Each Actifio Sky for AWS appliance can capture local application data and replicate copies of the data to other Actifio Sky for AWS appliances.

Actifio Sky appliances outside of AWS can replicate data to Actifio Sky appliances in AWS. Actifio provides the following Actifio Sky for AWS solution:

**Actifio Sky for AWS:** Deployed in VPC(s) that host application data. Data is captured, stored, and if present, can be replicated to an Actifio Sky for AWS Target on a remote VPC.

After you have completed deploying Actifio Sky for AWS, continue to adding the Sky appliance to an AGM. After you have added the appliance, you can manage the appliance from AGM.

# 2 Deploying Actifio Sky from the AWS Marketplace

Use the instructions in this chapter to subscribe to a Sky instance and then launch the Sky appliance from the Amazon marketplace.

**Note:** If you have multiple VPCs, configure your Actifio Sky for AWS appliance in the VPC that contains most of the applications to be protected. Applications that reside outside of the specified VPC can be protected if you provide a peering connection between VPCs via AWS.

This chapter has the following topics:

Subscribe to an Actifio Sky Appliance Instance from the Marketplace on page 3 Launching Actifio Sky for AWS from the Marketplace on page 7

#### Subscribe to an Actifio Sky Appliance Instance from the Marketplace

Before you begin, login to the Amazon marketplace.

To subscribe to an Actifio Sky appliance instance:

- 1. In the AWS Marketplace, click **Discover Products**.
- 2. In the search text box enter Actifio, then click **Search**. You will see the Actifio Sky for AWS product listed.

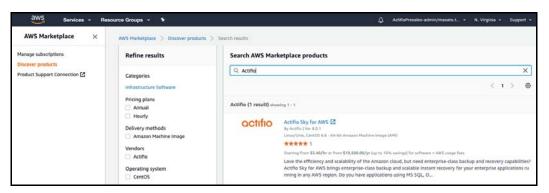

- 3. Select from the product to view the product details.
- 4. Review more information about Actifio's offering with Sky in AWS.

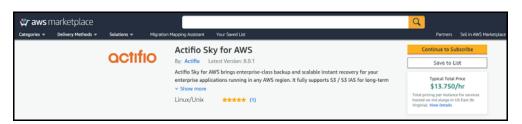

- 5. Determine the type (size) of instance to deploy. Actifio provides a Solution Calculator that, based on your data requirements, will recommend a specific instance type (size).
  - To use the Actifio Solution Calculator, go to Additional Resources section and click How to Size your solution.

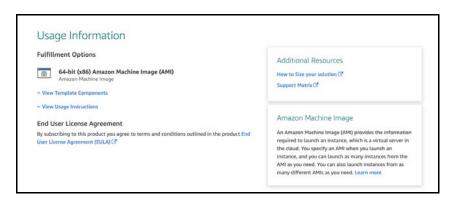

The Actifio Solution Calculator page opens.

b. Download the calculator and enter the information about your data requirements. The calculator will return one of the recommended instance types (sizes) based on the amount of data and whether the Actifio Sky appliance will use dedup policies:

| Deduplication Policies Used |                     |  |  |
|-----------------------------|---------------------|--|--|
| Instance Type               | Actifio Sky License |  |  |
| m3.xlarge                   | 5TB                 |  |  |
| c4.2xlarge                  | 10 TB               |  |  |
| r3.4xlarge                  | 30 TB               |  |  |

| Deduplication Policies NOT Used    |                     |  |  |
|------------------------------------|---------------------|--|--|
| Instance Type                      | Actifio Sky License |  |  |
| M4.XLarge<br>M4.2XLarge Encryption | 60 TB               |  |  |
| M4.2XLarge                         | 120 TB              |  |  |
| M4.4XLarge                         | 200 TB              |  |  |

**Note:** These sizes are the minimum sizes required based on your Actifio Solution Calculator entries. You may use a larger size instance type as you see fit.

- c. Record the recommended size, you will need it when configuring the Actifio appliance.
- d. Close the sizing page to go back to the product page.

6. Next, click **Continue to Subscription**. You will see the subscription options.

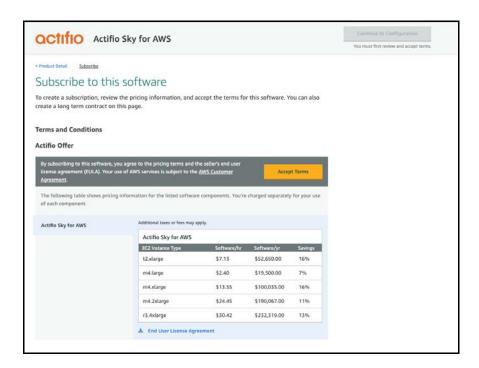

7. Click **Accept terms** and then select the instance type.

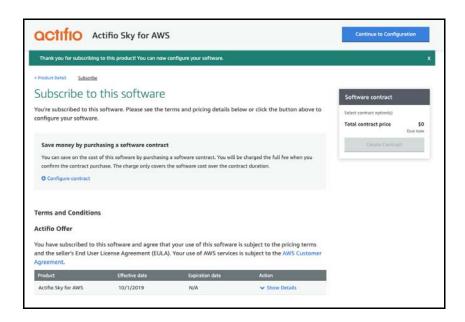

- 8. Next, accept the terms of the subscription and click **Continue to Configuration**.
- 9. Select the Fulfillment option and then select the Sky version and region to install the instance:
  - o Fulfillment Option 64 bit (x86) Amazon machine Image (AMI)
  - o **Software Version** Always select the latest version.
  - o **Region** Select the region you want the Sky instance in.

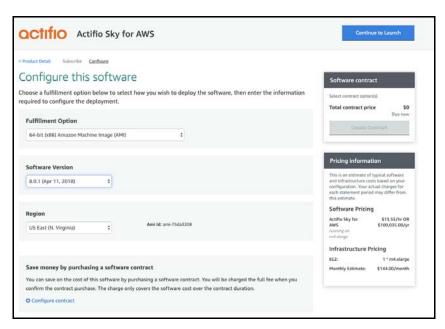

 Click Continue to Launch. The Launch this software page opens. Continue to Launching Actifio Sky for AWS from the Marketplace on page 7.

#### Launching Actifio Sky for AWS from the Marketplace

To launch Actifio Sky for AWS:

1. In the Launch this software page, select **Launch through EC2** from the Choose Action drop-down.

**Note:** The connection methods and port ranges are listed under the Launch with EC2 Console option. You will have the opportunity to adjust those settings during the configuration process.

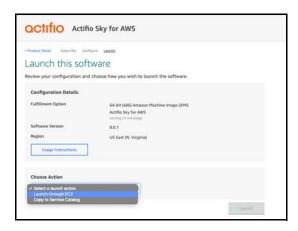

- Click Launch to open the launch console for the region in which the Actifio Sky appliance will be installed.
  The Step 2: Choose an Instance Type page opens. The requirements for Step 1 were satisfied when you
  subscribed to the Actifio product in Subscribe to an Actifio Sky Appliance Instance from the Marketplace on
  page 3.
- 3. Select the Instance type to be used with the Actifio Sky appliance.

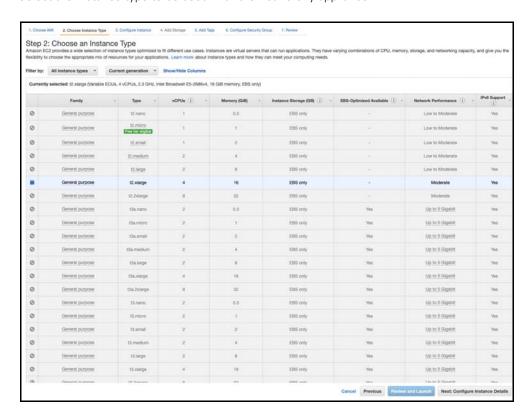

The size to be used was determined by the Actifio Solution Calculator. These sizes are the minimum sizes required based on your Actifio Solution Calculator entries. You may use a larger instance as you see fit.

4. Click Next: Configure Instance Details and the Step 3: Configure Instance Details page opens.

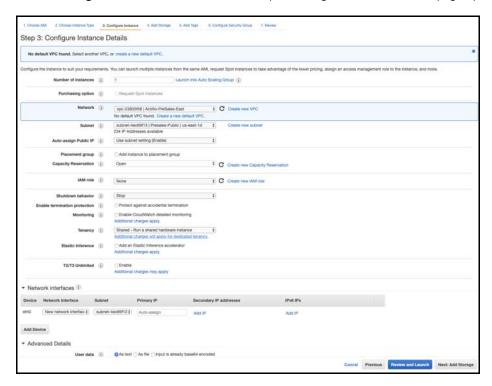

- 5. Enter the configuration data:
  - Network: From the drop down list, select the VPC (network) for the Actifio Sky instance.
  - o **Subnet:** From the drop-down list, select the subnet for the Actifio Sky instance.
  - **Auto-assign Public IP:** From the drop down list, select **Enable** if this Actifio Sky instance requires access via the public Internet. This is not required if your IT infrastructure has a VPN.
- 6. Click **Next: Add Storage** and the Step 4 Add Storage page opens.

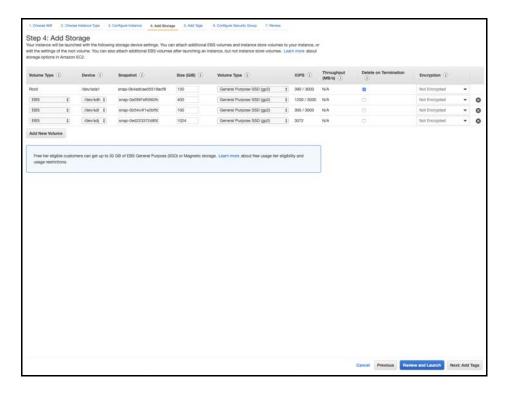

- 7. You will need four provisioned disks for the installation process:
  - o 100GB (minimum) for the Actifio Snapshot Pool.
  - o 400GB disk for the Primary Pool.
  - o 1024GB (minimum) for the Actifio Dedup Pool. Actifio Sky appliances that will not use dedup policies must have a Dedup Pool with a minimum size of 1024GB.
  - o An SSD with a minimum of 5000 IOPS based on the size of your MDL:

**Note:** The SSD will be added to the Actifio appliance via the Actifio Domain Manager. See Adding an SSD to an Actifio Sky Appliance on page 29 for details.

| License | SSD Size | Optional/Required |
|---------|----------|-------------------|
| 50TB    | 512GB    | Required          |
| 30TB    | 308GB    | Required          |
| 10TB    | 103GB    | Optional          |
| 5TB     | 53GB     | Optional          |
| 1TB     | 1GB      | Optional          |

Actifio Sky appliances that will not use dedup policies do not need to use SSDs.

8. Click **Next: Tag Instance** and the Step 5 Tag Instance page opens.

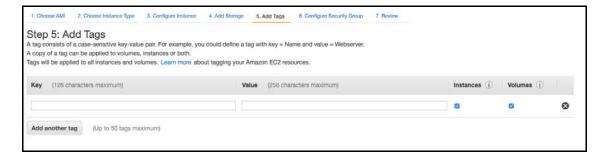

- 9. Create a tag for the Actifio Sky instance that is easy to remember and identify.
- 10. Click Next: Configure Security Group and the Step 6 Configure Security Group page opens.

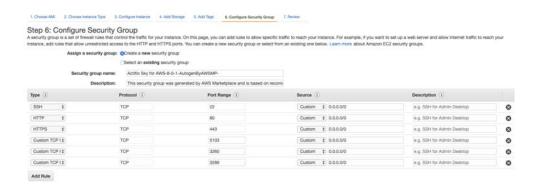

11. Ensure that the Security Group is set as follows:

| Туре               | Protocol | Port Range | Source   | Custom TCP Rule |
|--------------------|----------|------------|----------|-----------------|
| SSH                | TCP      | 22         | Anywhere | 0.0.0/0         |
| HTTPS              | TCP      | 443        | Anywhere | 0.0.0/0         |
| HTTP               | TCP      | 80         | Anywhere | 0.0.0/0         |
| Custom TCP<br>Rule | TCP      | 5103       | Anywhere | 0.0.0/0         |
| Custom TCP<br>Rule | ТСР      | 3260       | Anywhere | 0.0.0/0         |
| Custom TCP<br>Rule | TCP      | 3269       | Anywhere | 0.0.0/0         |

- 12. Click **Review and Launch** and a page opens detailing your selections and settings.
- 13. If the selections and settings are correct, click Launch and the Actifio Sky appliance is deployed.
- 14. Continue on to Chapter 3, Upgrading Sky Appliance.

# 3 Upgrading Sky Appliance

Use the instructions in this chapter to upgrade the Sky appliance you have launched (using instructions in Launching Actifio Sky for AWS from the Marketplace on page 7) to the latest recommended software version.

It has the following sections:

Obtain the Upgrade File on page 11

Upgrade the Sky Appliance on page 11

#### Obtain the Upgrade File

Your customer support representative will provide you with the latest patch-SKY-actifioversion.gpg upgrade file. Place a copy of that file in a location that is easily accessible from your browser.

#### Upgrade the Sky Appliance

To upgrade the Sky appliance:

1. Open a browser and in the address space enter the Public IP address of the appliance:

https://<Public IP of the Sky>//appliancesetup

The Actifio Desktop login page opens.

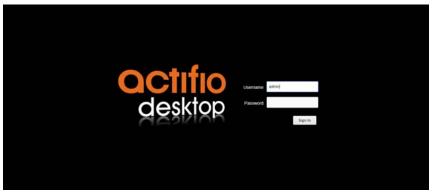

- 2. Enter the login credentials:
  - o For **Username**, enter admin
  - o For **Password**, use the Instance ID. Like the Public IP, you can find the Instance ID in the EC2 instance's Description tab.
- 3. Click **Sign in** and the Actifio Dashboard opens. The Dashboard shows a high-level view of your appliance's

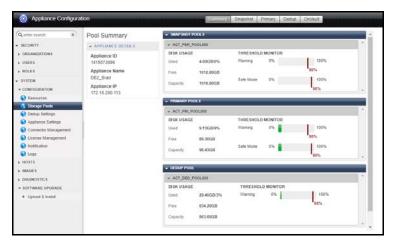

- 4. In the left panel, expand Software Upgrade option and click **Upload and Install**.
- 5. Click **Upload** to upload the upgrade file, see Obtain the Upgrade File on page 11 for more information.

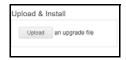

6. Follow the prompts to install the install the upload.

Once upgrade is complete, you will see the success message:

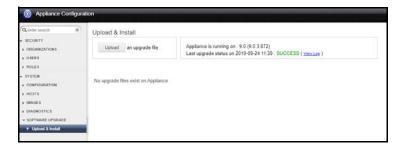

#### **Next Steps**

Continue to adding the Sky appliance to an AGM using instructions in the topic "Adding an Appliance to AGM" using instructions in the AGM Online Help (you can access the Online Help from with your AGM). After you have added the appliance, you can manage the appliance from AGM.